# 2021

Инструкция по отправке обращений в личном кабинете физического лица на сайте ГИС ЖКХ

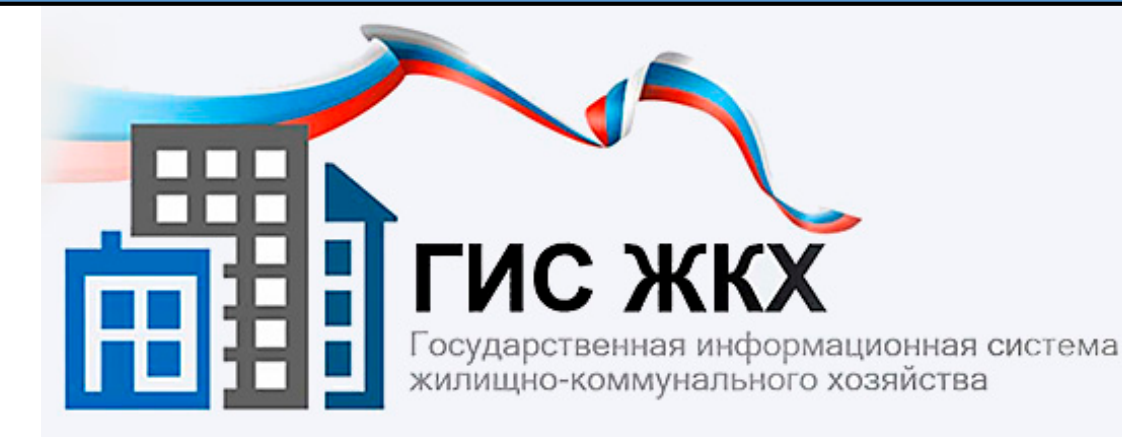

**Служба строительного надзора и жилищного контроля Красноярского края**

# 1) На главной странице сайта ГИС ЖКХ **нажимаем кнопку «Войти»**:

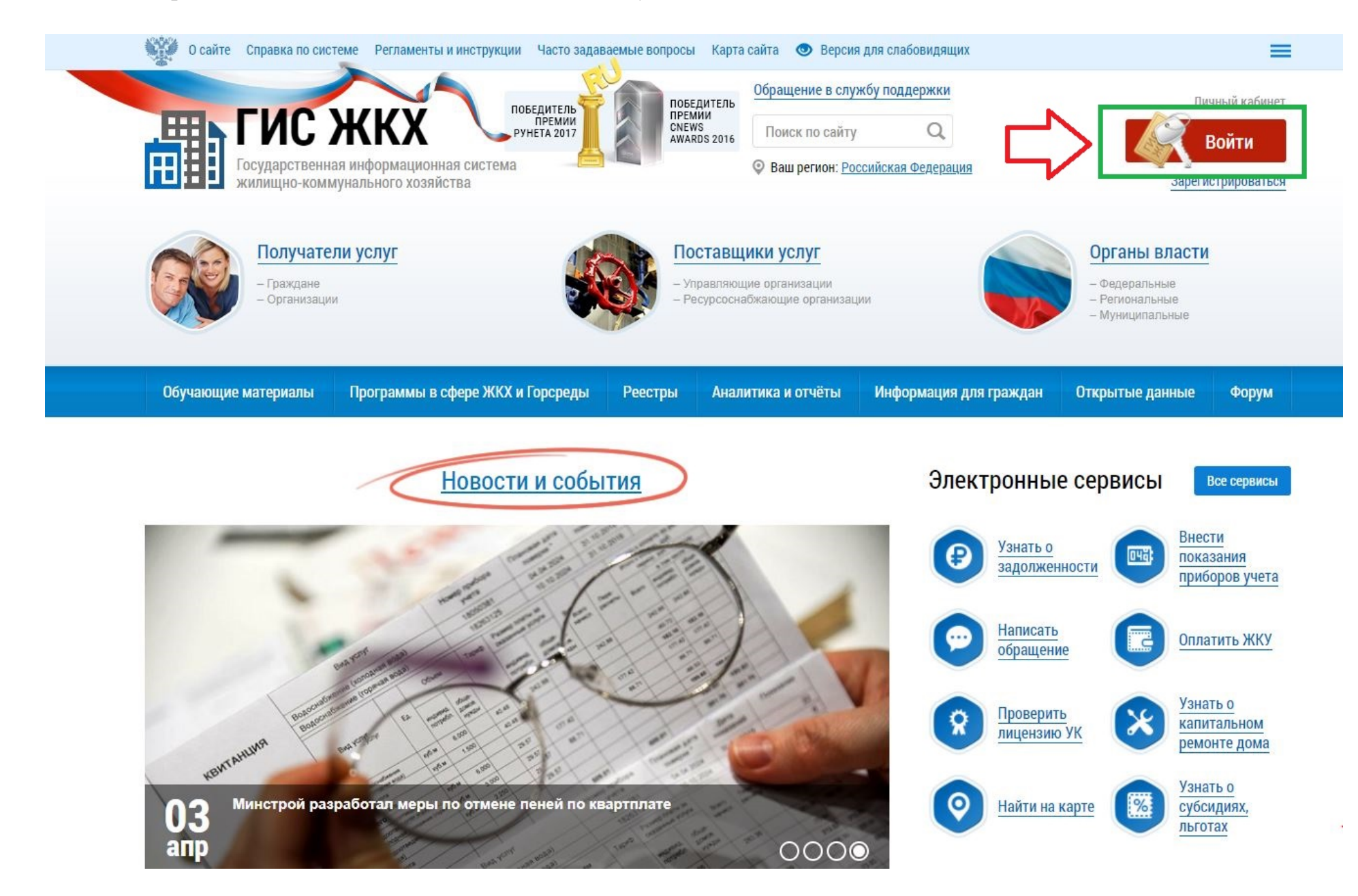

2) В открывшемся окне **ввести учетные данные** пользователя в Единой системе идентификации и аутентификации (ЕСИА):

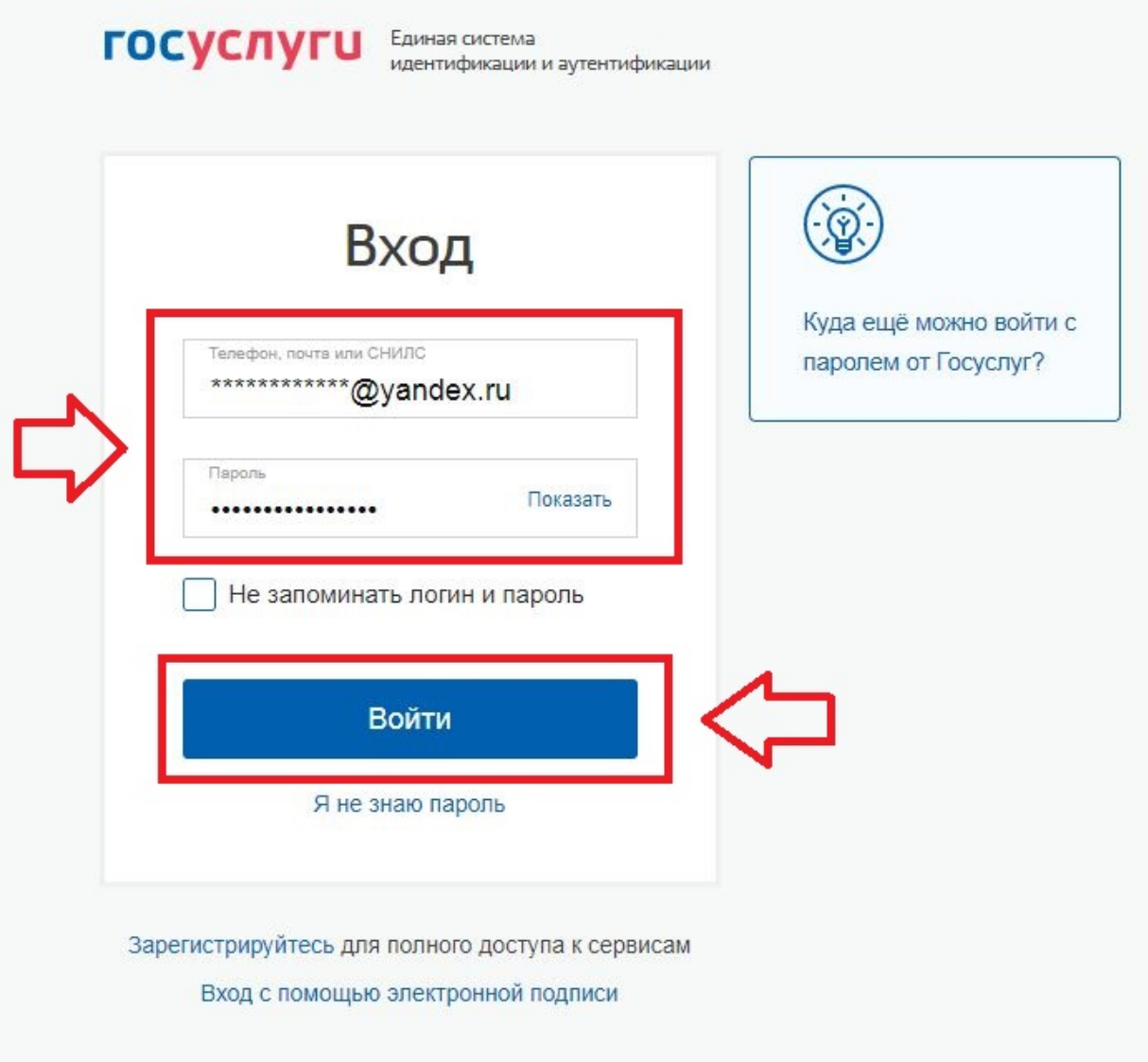

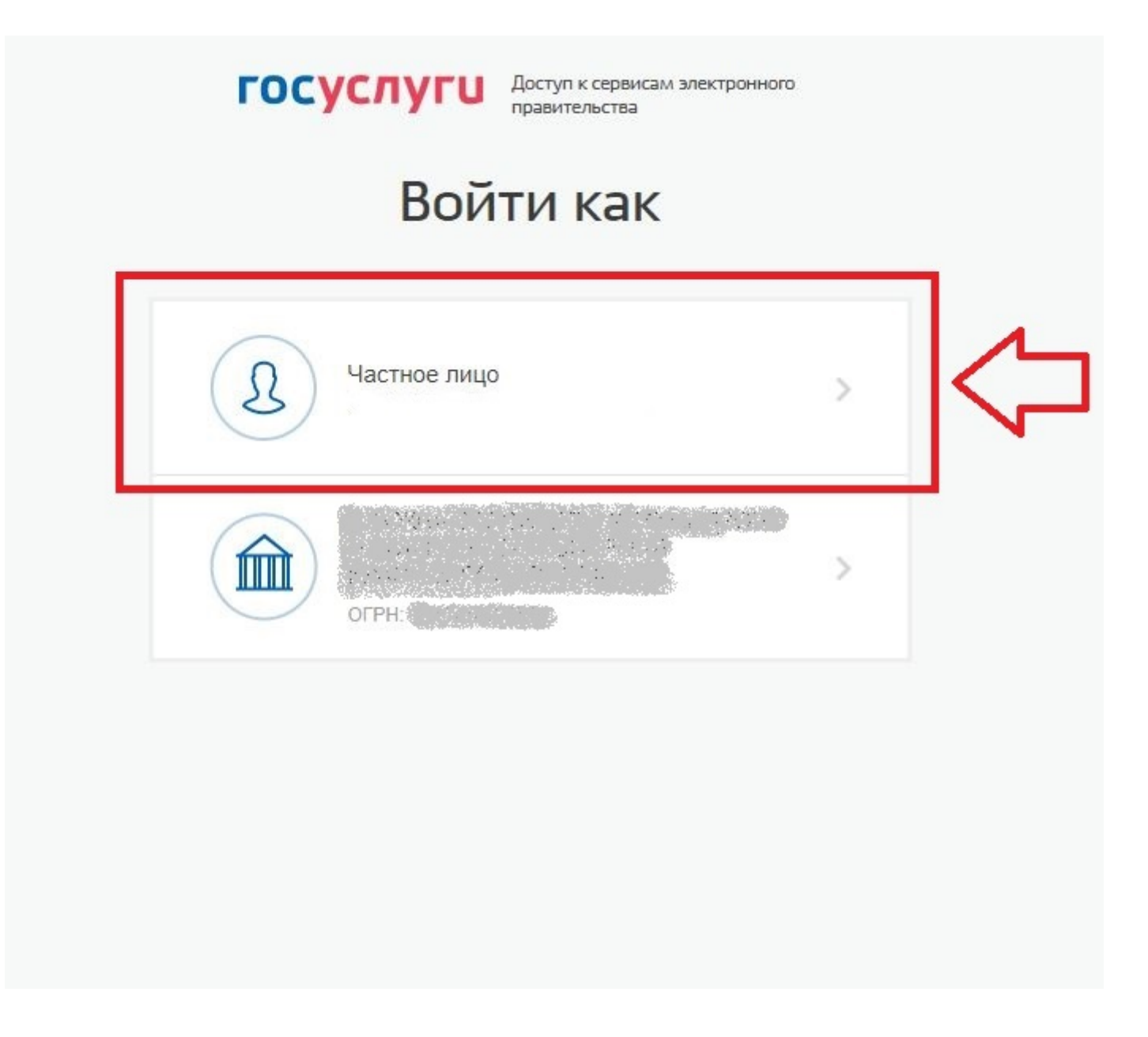

## 4) В личном кабинете в разделе «Действия» **нажать «Направить обращение или жалобу»:**

, край Красноярский, г Красноярск, ул $\mathbb{C}^{\mathbb{C}}$  , исторительно и про  $\bullet$ Помещение (жилой дом) **МИР** Откройте кошелек «Виртуальный МИР» и оплачивайте коммунальные услуги без комиссии Вы являетесь собственником данного Открытие кошелька онлайн помешения Бесплатное открытие и обслуживание  $M<sup>2</sup>$ Общая площадь: Пополнение любой картой: VISA, Mastercard, МИР без Жилая площадь:  $M<sup>2</sup>$ комиссии от 3 000 ₽ Кол-во проживающих: Информация о праве собственности подробнее о тарифах Информация о доме Управляющая организация Действия Необходимо до 31.03.2021 передать показания по XB (в ООО к оплате до 10.03.2021 (ЛС: к оплате до 10.03.2021 (ЛС: <mark>han ya shini a mata ta sh</mark>ine Оплатить ЖКУ по любому Передать показания Оплатить ЖКУ (6) Приборы учета коплате до 10.03.2021 (ЛС: приборов учета лицевому счету Все уведомления (7) Голосование Направить обращение Голосовать по Субсидии, льготы или жалобу **благоустройству** по дому

5) Откроется экранная форма для создания и отправки электронного обращения.

## Вначале **проверить информацию о заявителе и адрес электронной почты** для получения ответа.

При необходимости внести изменения.

Поля отмеченные \* - **обязательные для заполнения**:

#### Обращения

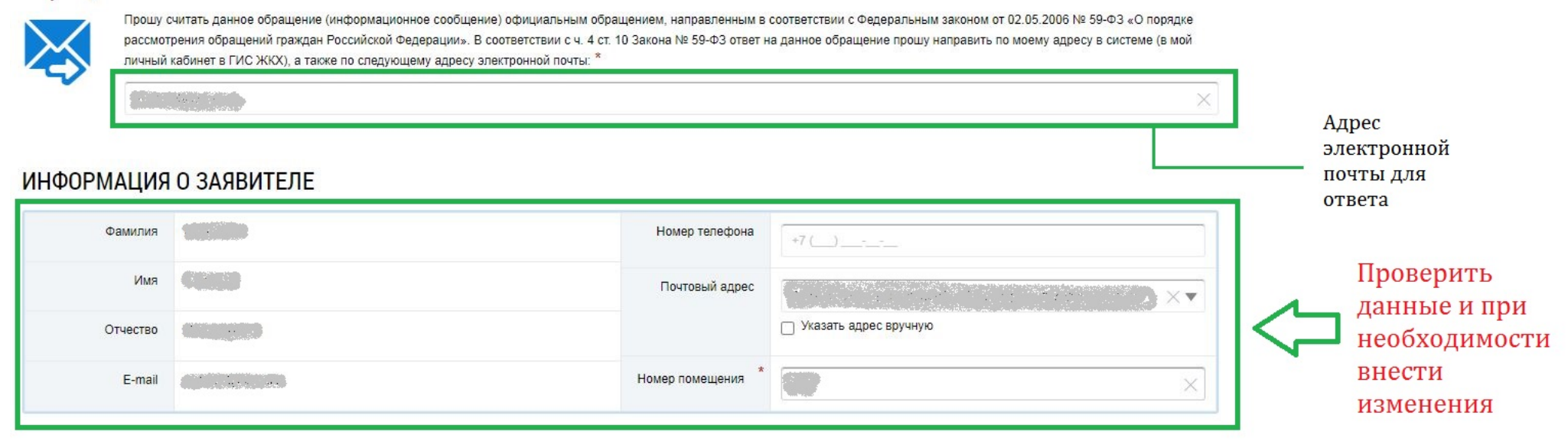

6) Перейти к заполнению содержания обращения.

Поля отмеченные \* - **обязательные для заполнения.**

**Проверить значение** в полях «**Адрес дома**», «**Номер помещения**» и «**Муниципальное образование**».

При необходимости внести изменения.

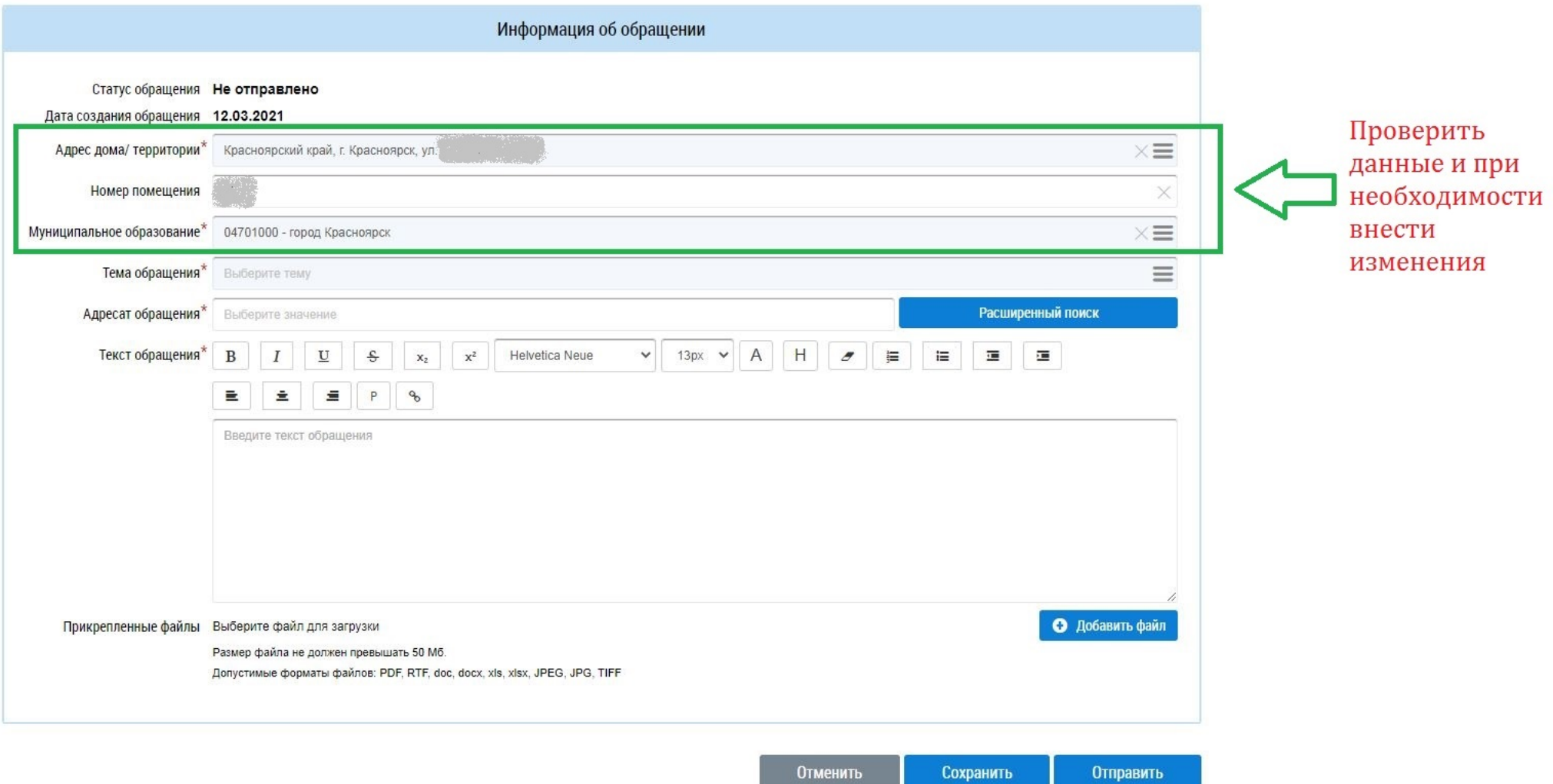

7) **Выбрать** значение в поле «**Тема обращения**». Для выбора темы обращения необходимо **нажать на значок**:

Тема обращения\* Выберите тему

8) В открывшемся окне **выбрать** интересующую **тему** из предложенного списка:

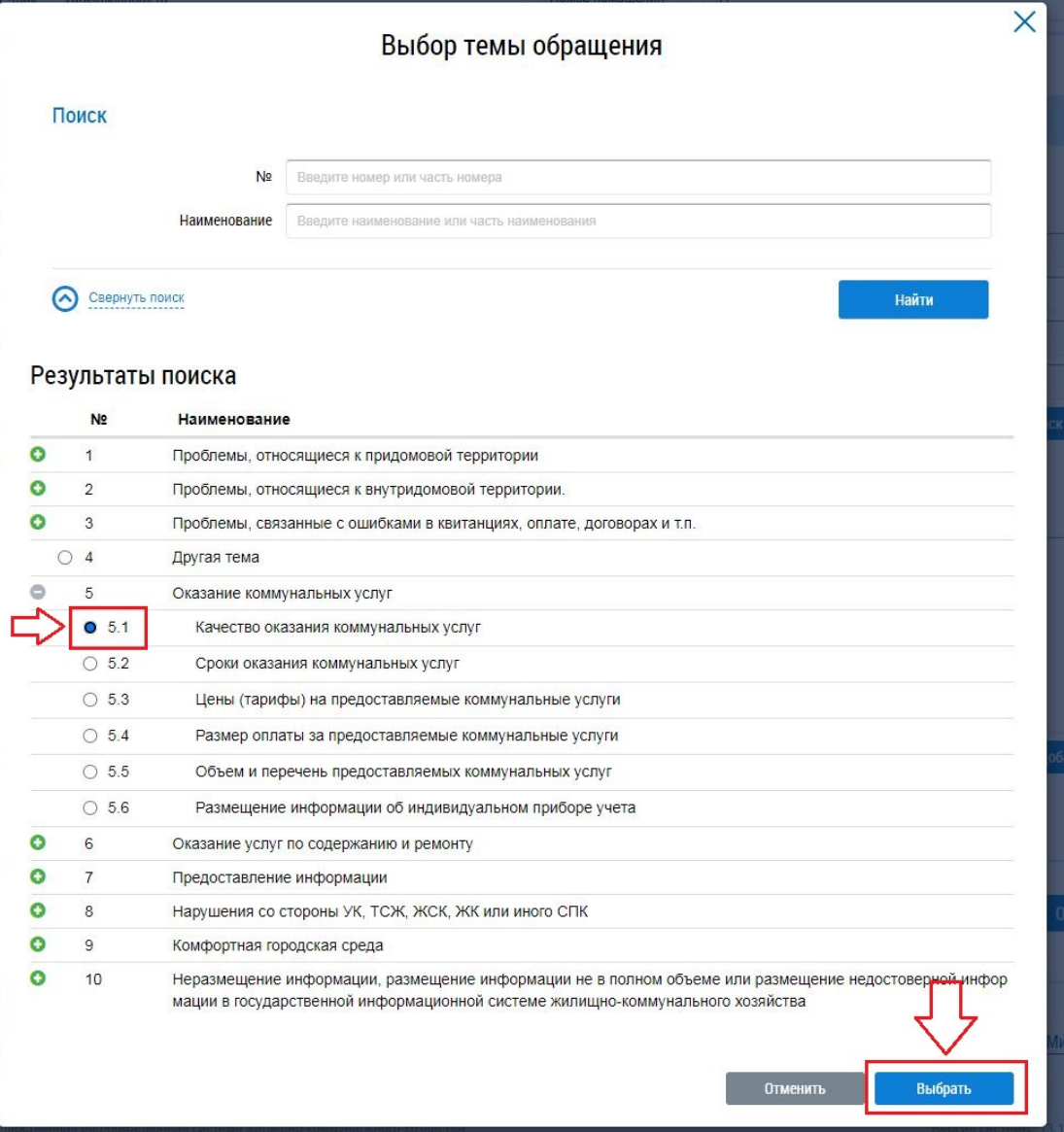

9) В поле «**Адресат сообщения**» необходимо указать значение – *Служба строительного надзора и жилищного контроля Красноярского края*. Для этого **нажать кнопку «Расширенный поиск»**:

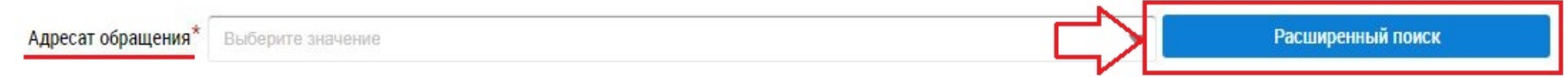

10) В открывшемся окне выбора адресата сообщения **в поле** «**Наименование**» **указать значение** – *Служба строительного*

## **Нажать кнопку «Поиск»**:

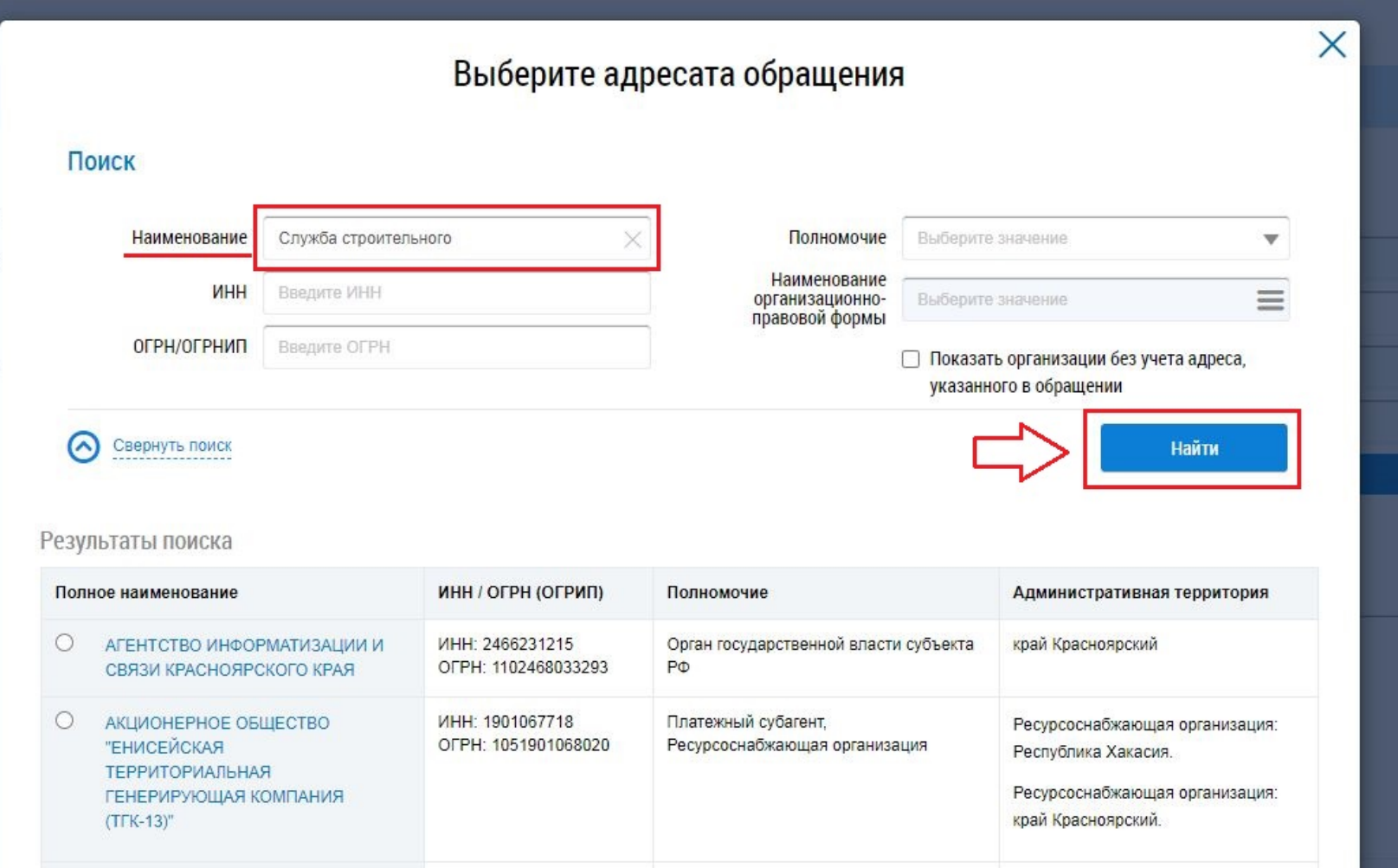

11) В результатах поиска **отметить** полное наименование Службы **и нажать кнопку** «**Выбрать**»:

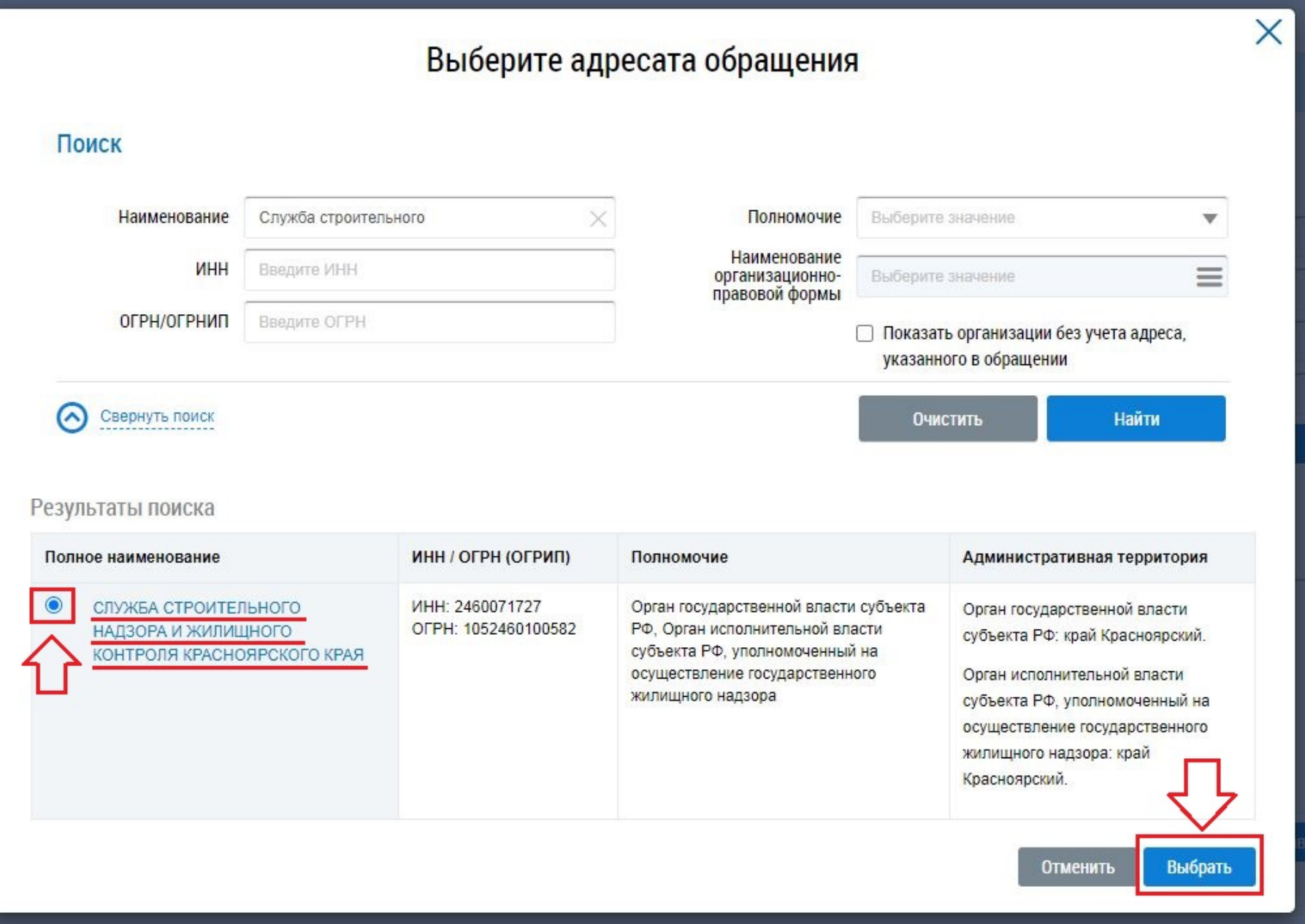

12) В итоге на форме обращения в поле «Адресат сообщения» должно содержаться значение – *Служба строительного надзора и жилищного контроля Красноярского края (ОГВ субъекта РФ, ГЖИ)*

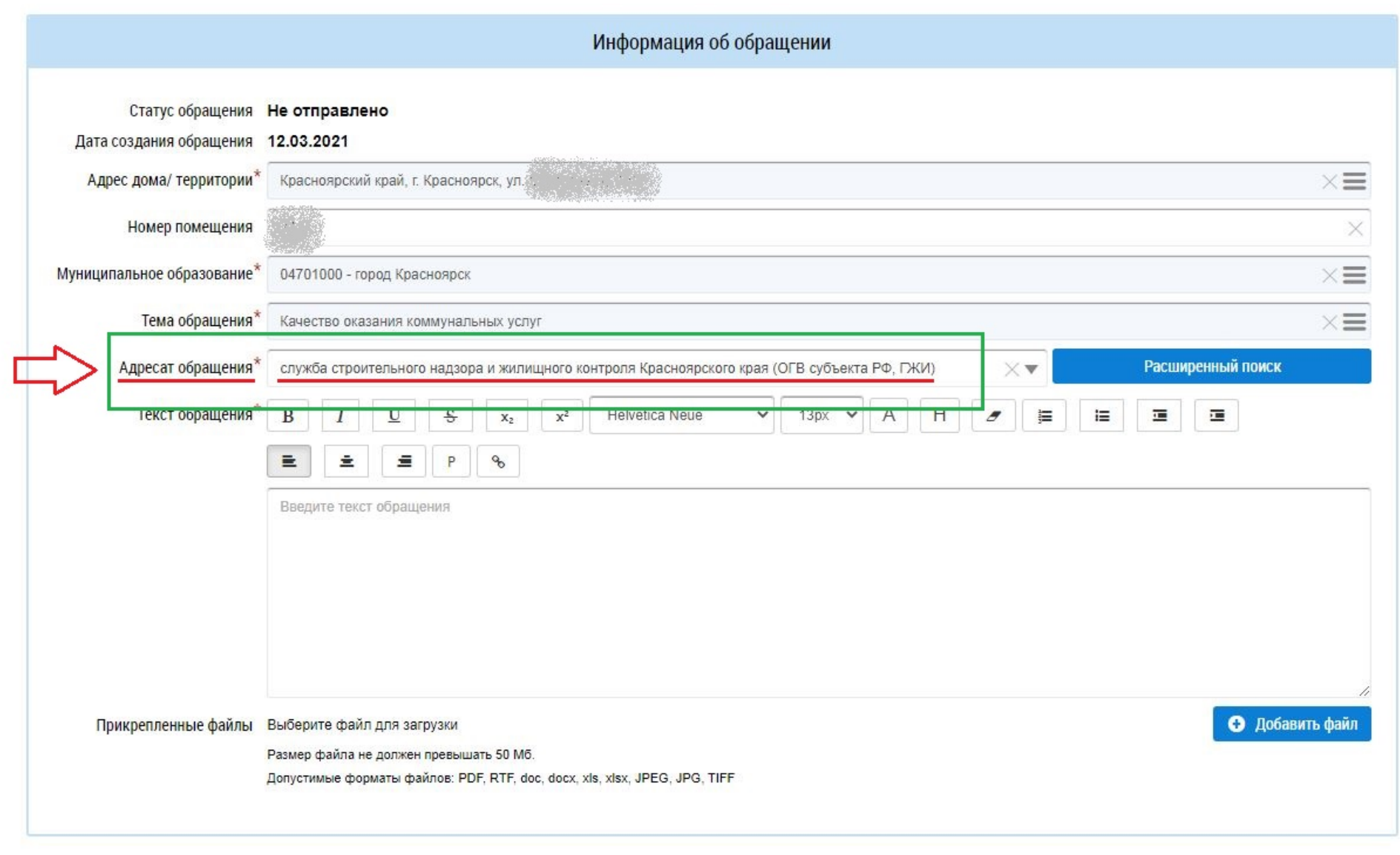

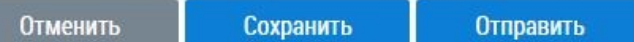

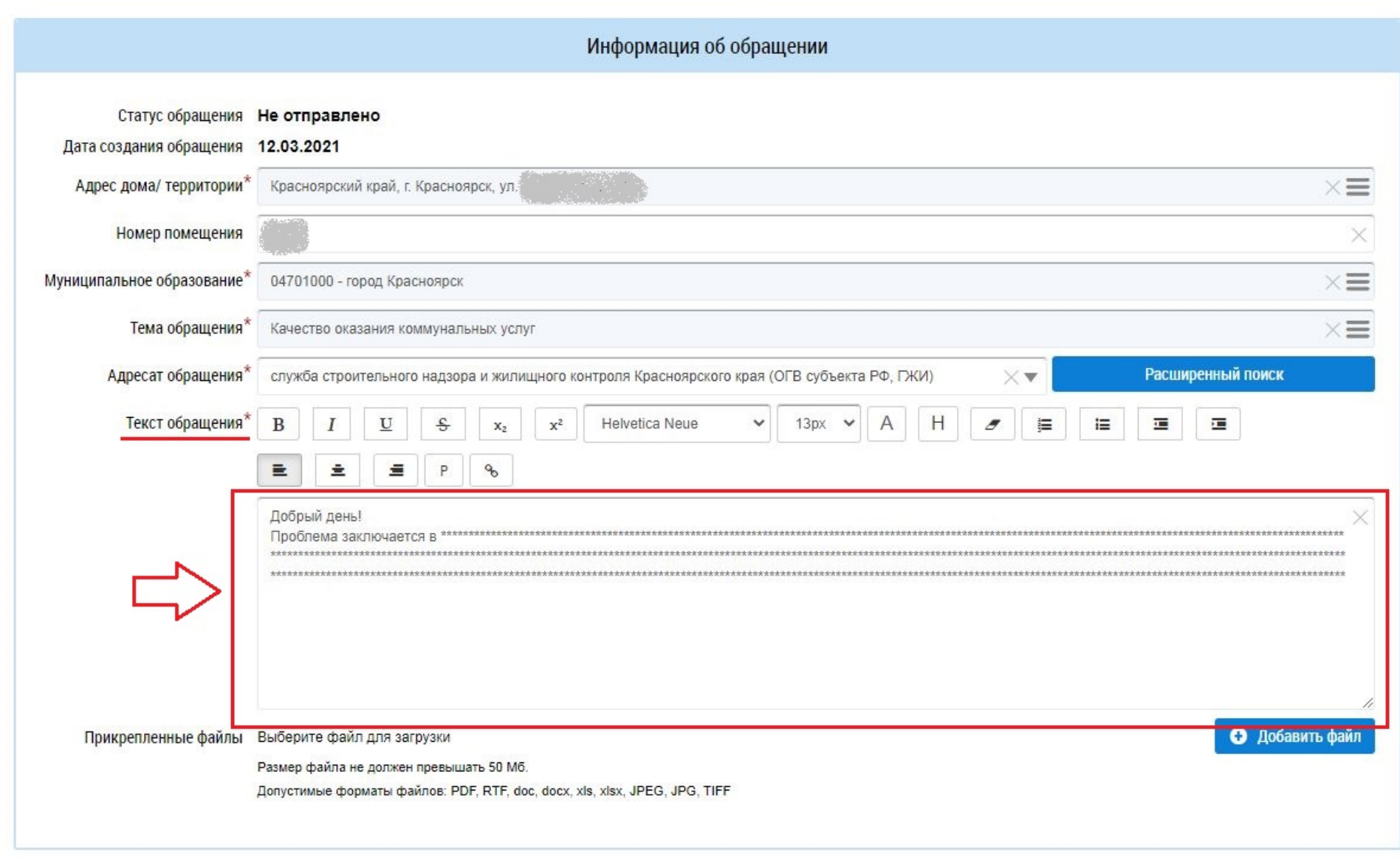

13) **Заполнить поле** «**Текст обращения**», в котором необходимо указать подробное описание проблемной ситуации:

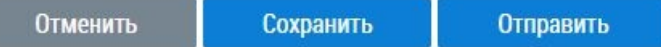

14) При необходимости прикрепить файлы к обращению – фотофиксация нарушения и (или) иные электронные формы документов. Для этого **нажать кнопку** «**Добавить файлы**»:

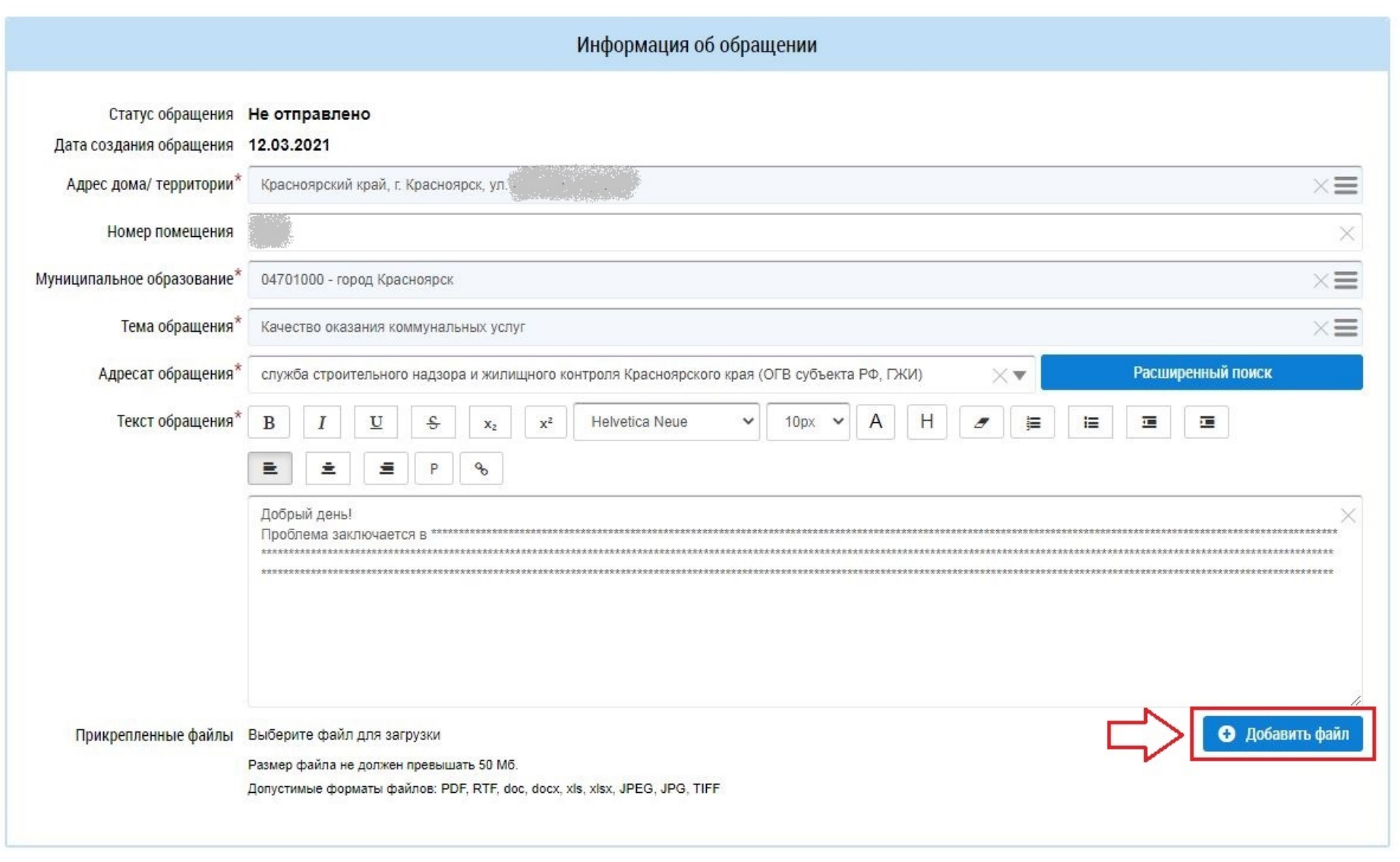

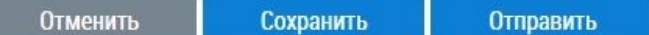

15) В открывшемся окне **найти и выделить файл**, который необходимо добавить к обращению, и **нажать кнопку** «**Открыть**»:

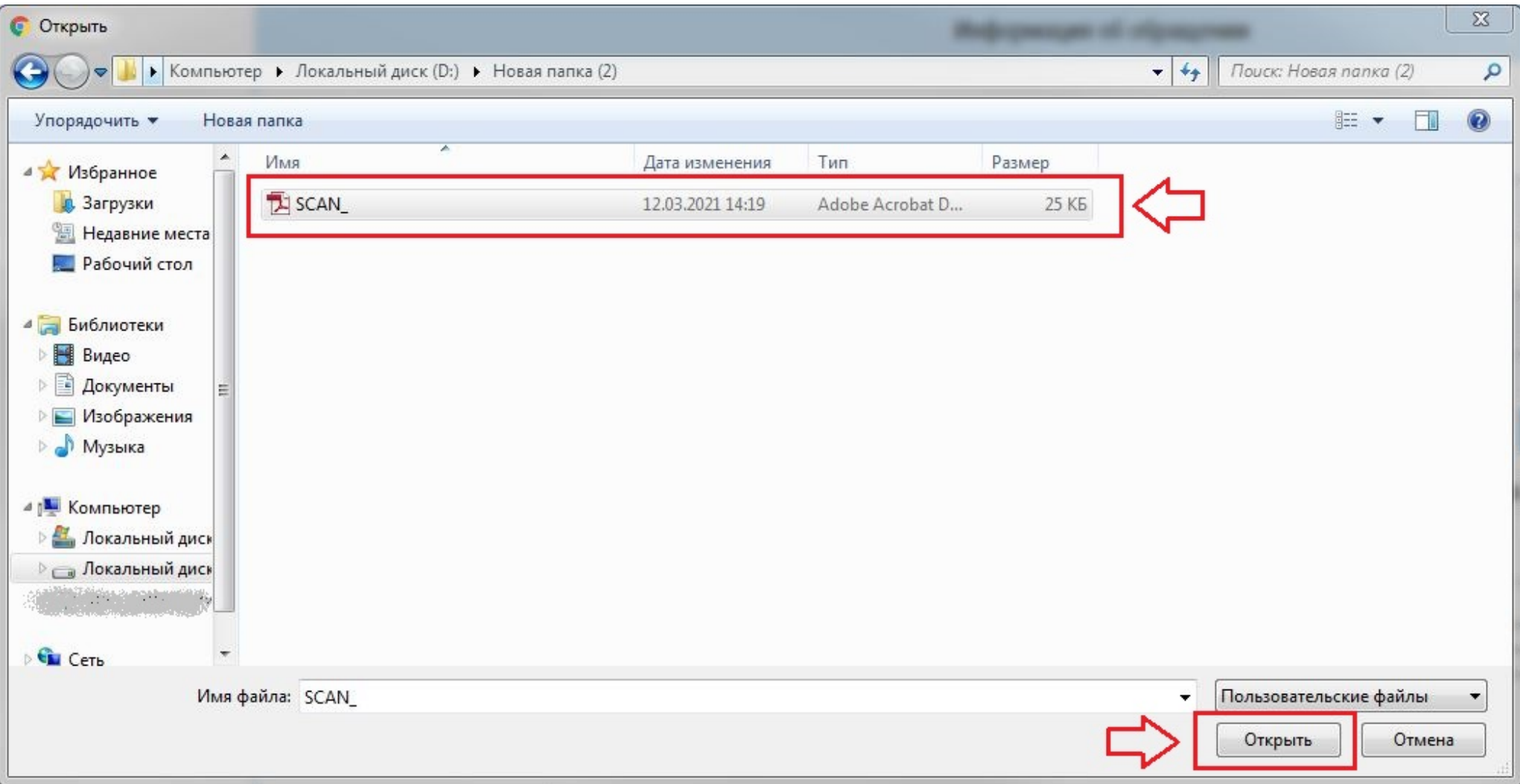

16) После добавления файла к обращению необходимо **нажать кнопку** «**Загрузить файлы**»:

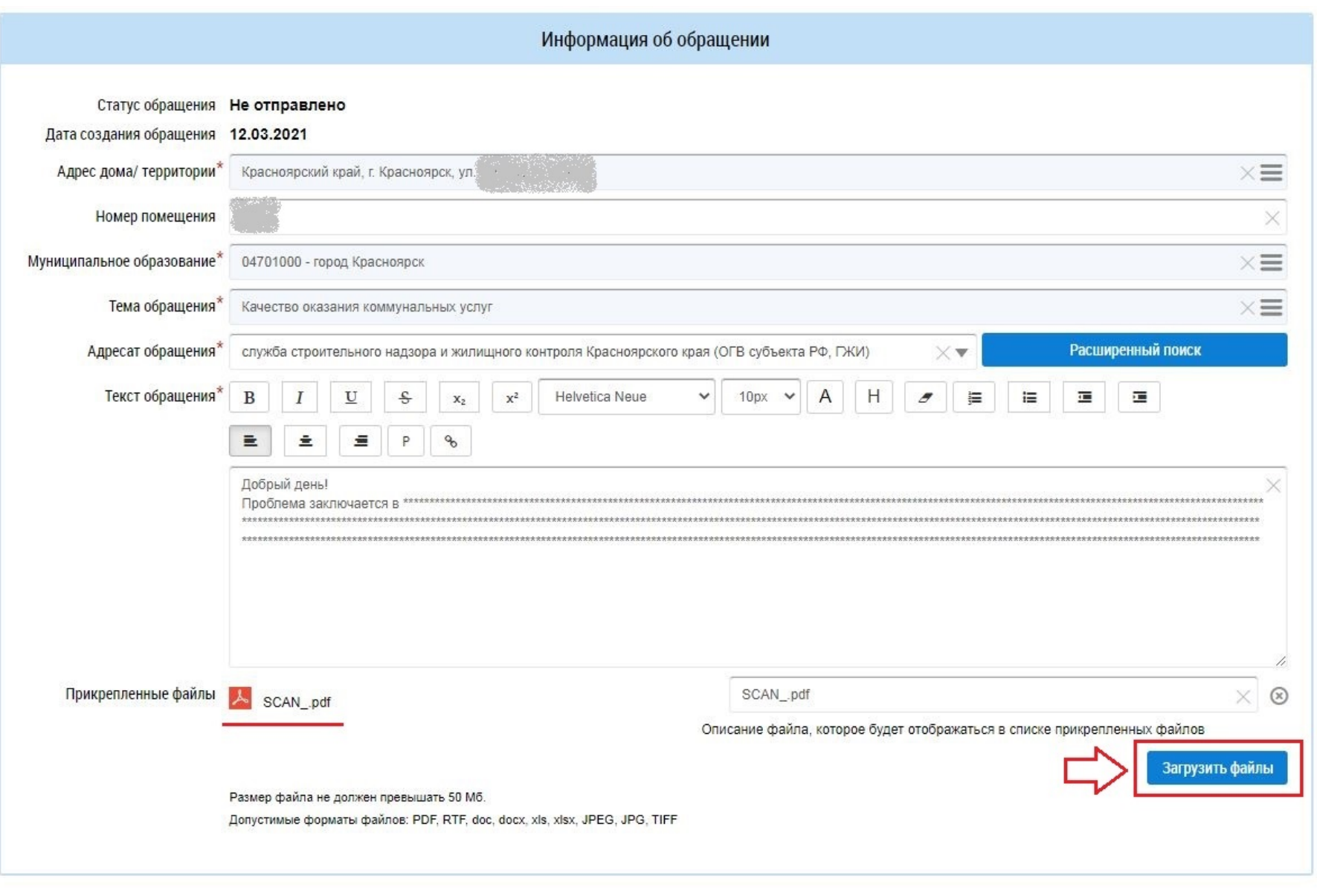

Сохранить

Отменить

Отправить

17) По завершению загрузки прикрепленный файл отобразится в разделе «Прикрепленные файлы», будут отображены дата и время загрузки файла, а также показан статут – *Файл загружен*

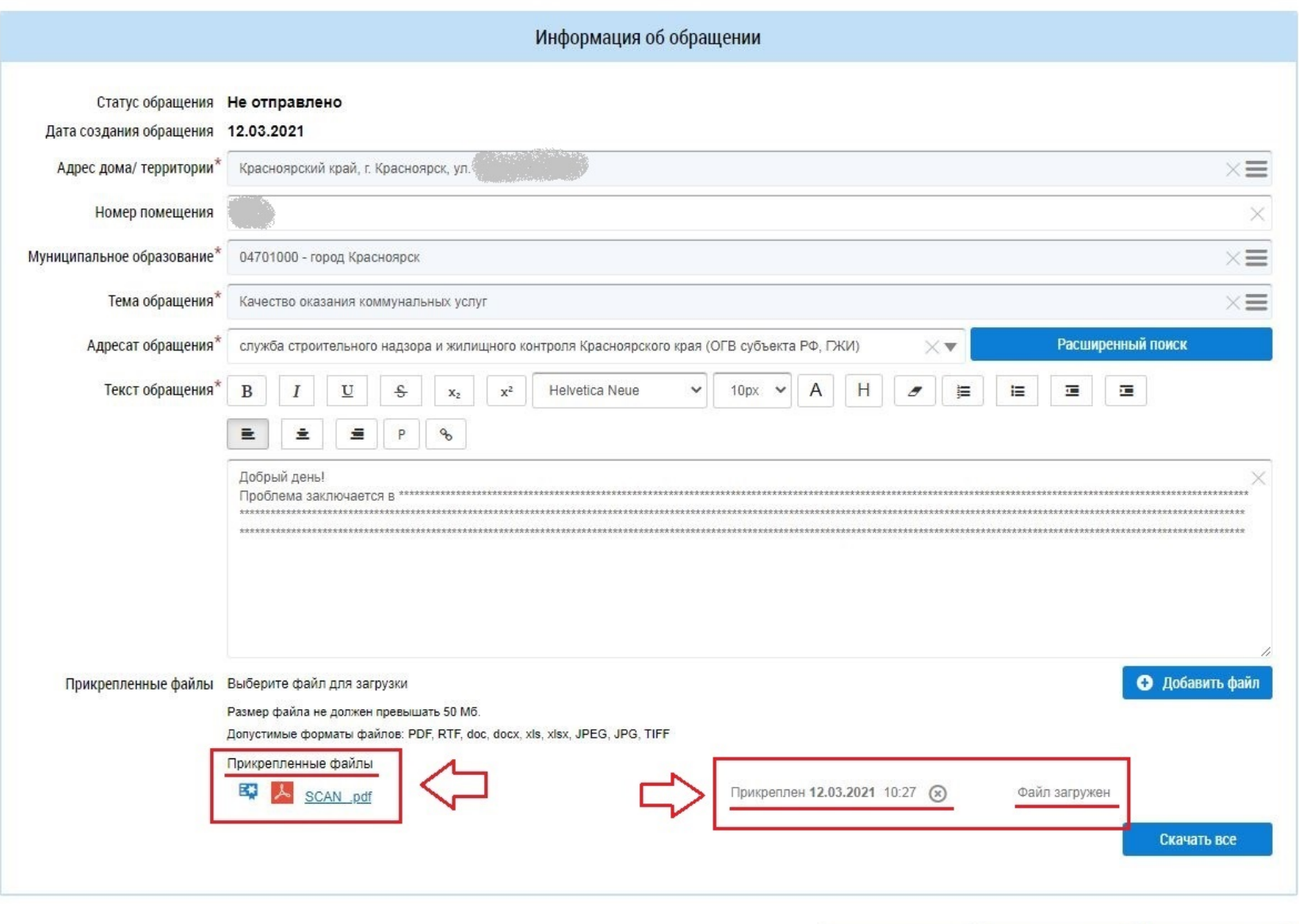

Отменить

Сохранить

Отправить

# 18) Заполненная форма обращения, готовая к отправке:

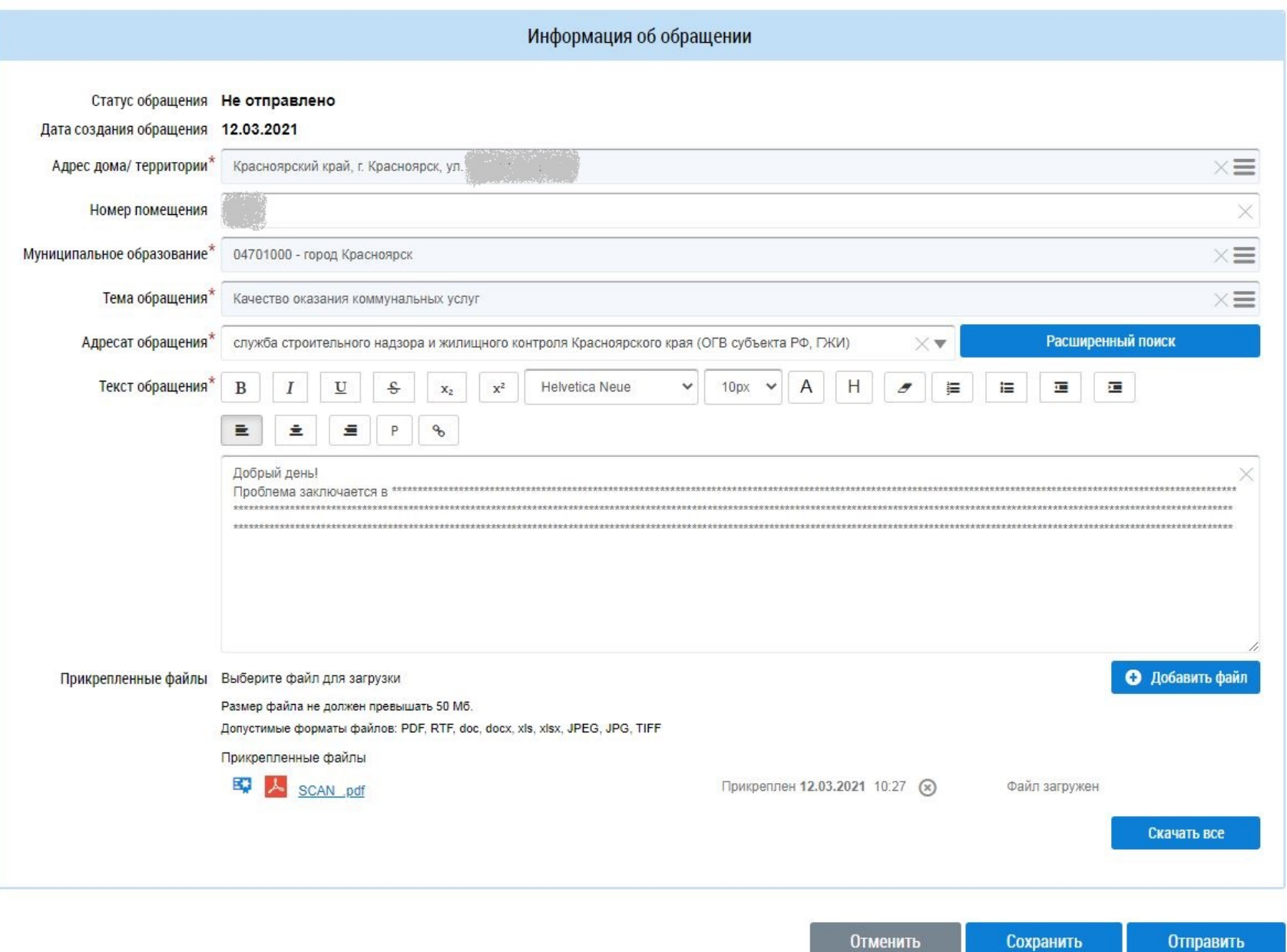

# 19) Для отправки обращения необходимо **нажать кнопку «Отправить»**:

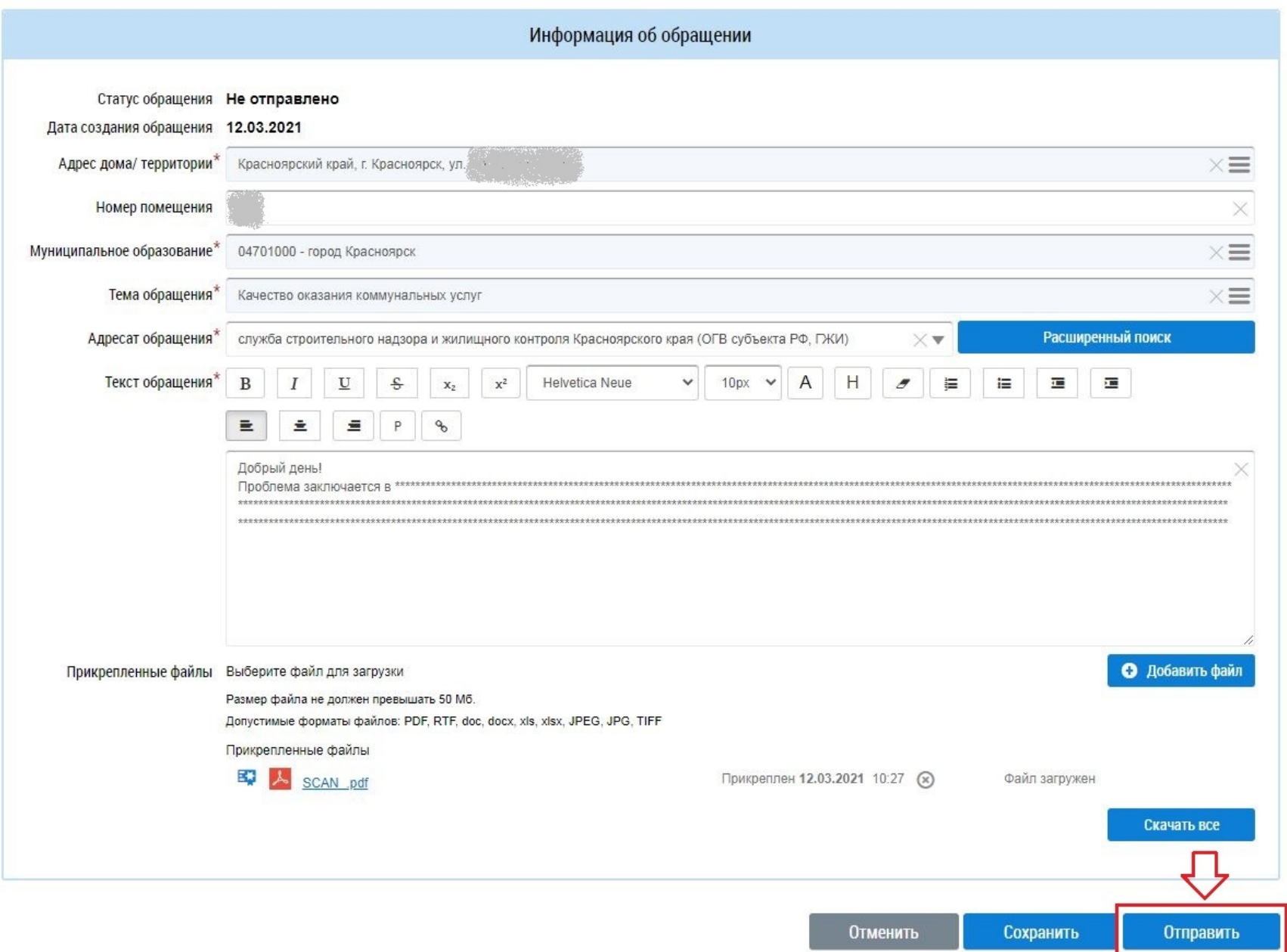

20) На следующем шаге ГИС ЖКХ еще раз попросит проверить правильность заполнения данных в обращении. Для продолжения отправки **нажать кнопку** «**Да**»:

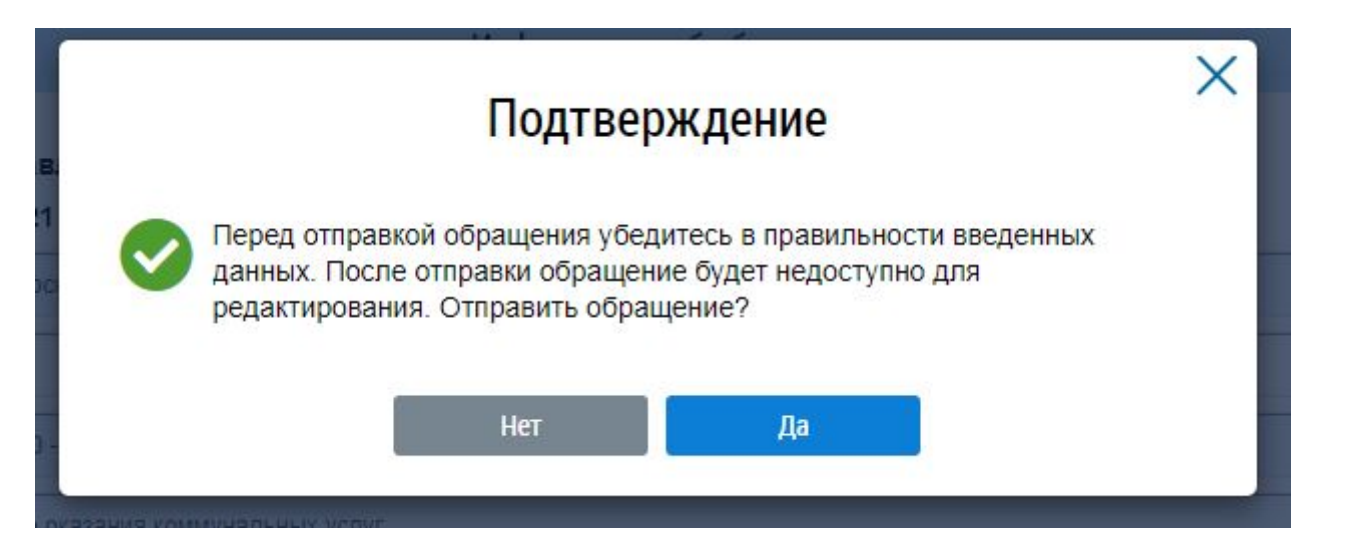

21) Далее ГИС ЖКХ сообщит об успешной отправке обращения:

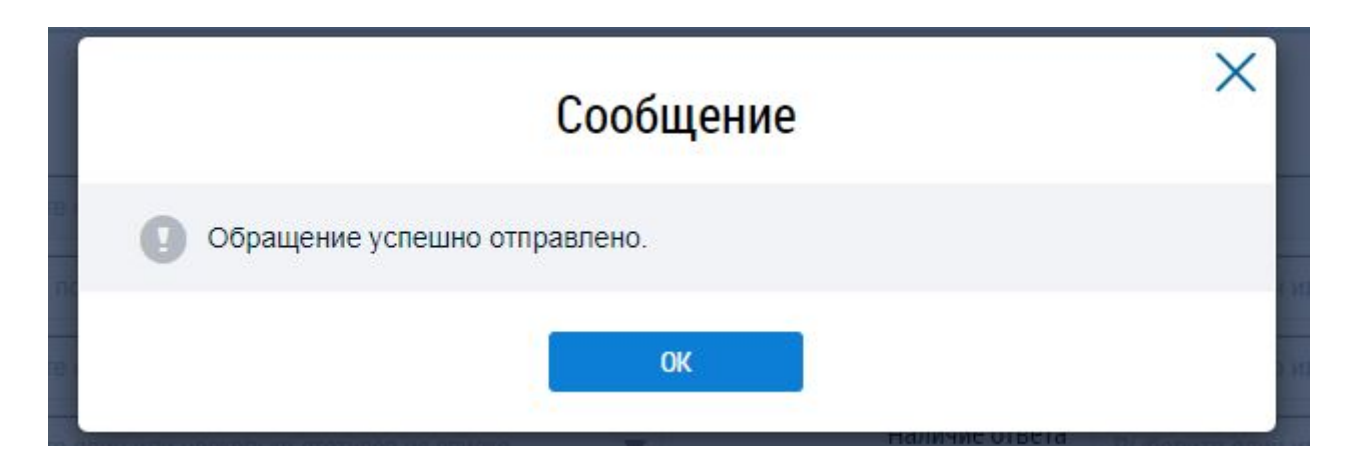

22) После успешной отправки обращения, ГИС ЖКХ перенаправит пользователя на раздел личного кабинета физического лица, в котором содержится архив всех ранее направленных пользователем обращений.

В таблице также будет представлено актуальное обращение.

Личный кабинет - Обращения

Статус обращения должен быть – **Отправлено**; обращению **назначен регистрационный номер**:

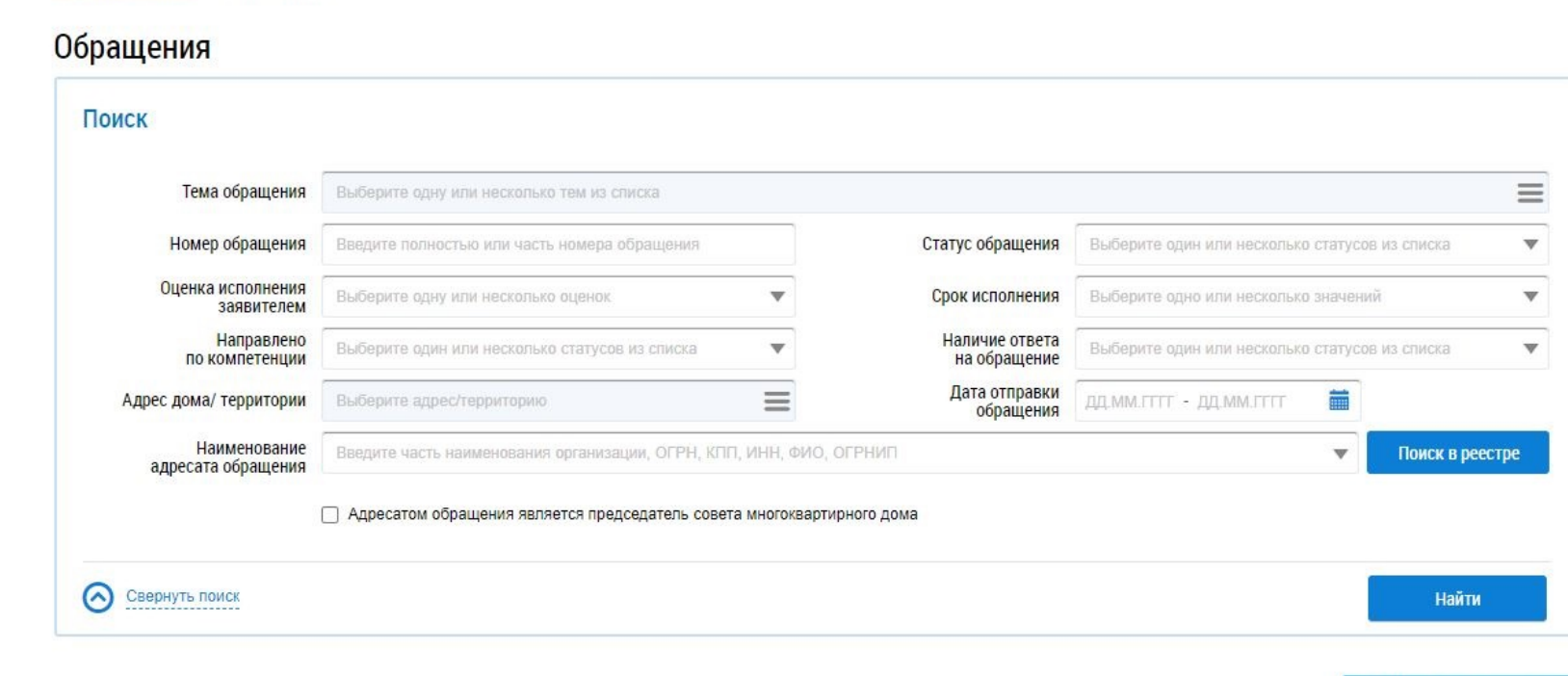

Результаты поиска

• Добавить обращение

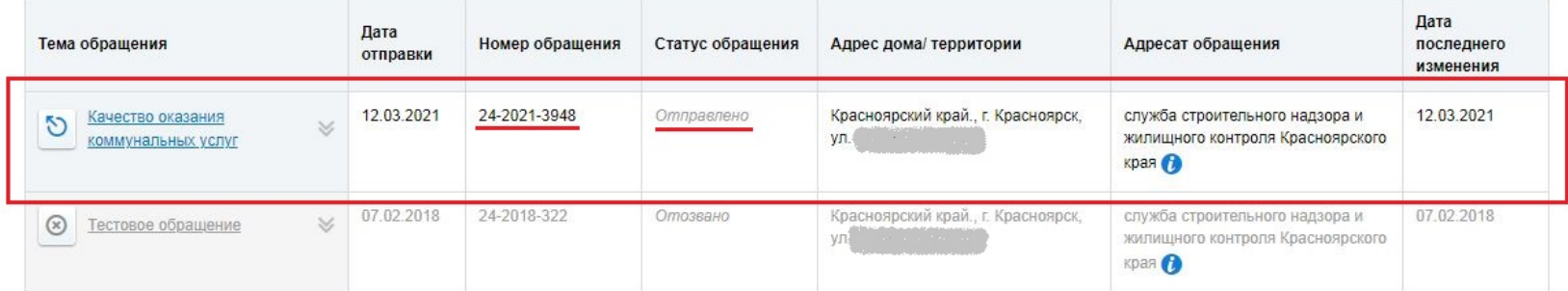

23) Для просмотра информации, содержащейся в направленном обращении, необходимо нажать на значок стрелки вниз и выбрать вариант «Посмотреть»

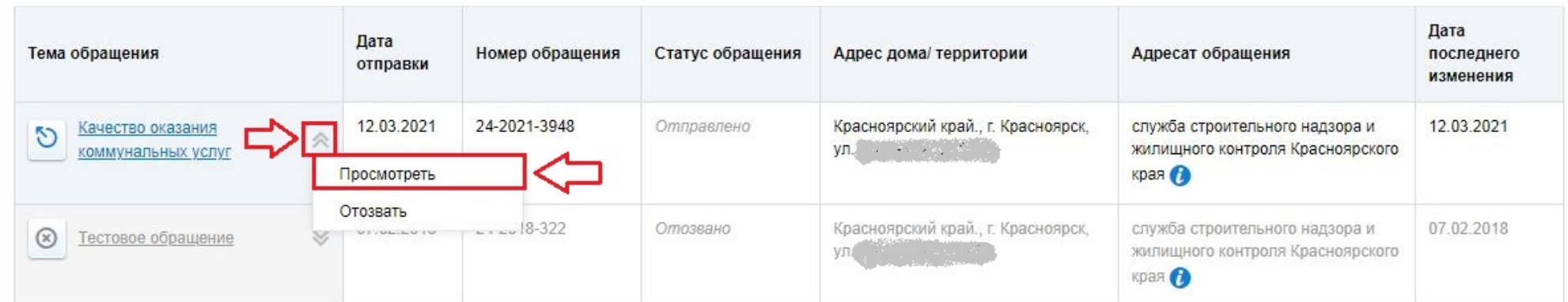